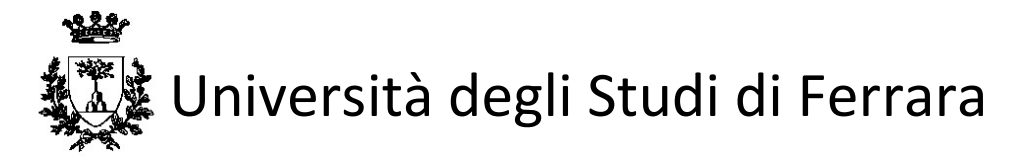

# PROCEDURA PER L'ATTIVAZIONE DI UN TIROCINIO CURRICOLARE

La registrazione dell'Azienda/Ente è effettuabile accedendo ai servizi online come indicato nell'immagine 1. Sarà compito dell'Azienda/Ente ospitante effettuare l'apposita procedura online di compilazione della Convenzione e del Progetto Formativo.

Si ricorda che è possibile attivare tirocini solo per studenti UNIFE che hanno già effettuato il primo accesso al portale del placement di Almalaurea. A tale scopo lo studente per attivare un tirocinio dovrà confermare i propri dati e compilare/aggiornare il cv del portale placement Almalaurea.

### **INDICE**

- 1 REGISTRAZIONE/ACCESSO AI SERVIZI ONLINE
- 2 STIPULA DI UNA CONVENZIONE/GESTIONE DELLE PROPRIE CONVENZIONI
- 3 INSERIMENTO DEL PROGETTO FORMATIVO CURRICULARE
- 4 SOSPENSIONE/PROROGA/CONCLUSIONE ANTICIPATA DEL TIROCINIO
- 5 SCADENZA E RINNOVO CONVENZJONE

## 1 – REGISTRAZIONE/ACCESSO AI SERVIZI ONLINE

Per utilizzare i servizi di attivazione dei tirocini curricolari è necessario accedere ai servizi online selezionando il link dedicato alle aziende "Pagina di prima registrazione/accesso successivo per le aziende già registrate". Qui è possibile procedere alla registrazione dell'Azienda/Ente (SOLO in caso di primo accesso) o all'autenticazione in caso di accessi successivi disponibile nella sezione 1) attivazione tirocinio curricolare -> Per le Aziende/Enti (immagine 1).

### 1) Attivazione tirocinio curricolare:

### Per le Aziende/Enti:

Per attivare un tirocinio, l'Azienda/Ente ospitante deve registrarsi o (in caso sia già registrato) accedere al portale ALMALAUREA ed effettuare la procedura di stipula della convenzione ed inserimento del progetto formativo. Il tirocinante, prima che l'azienda inserisca il progetto formativo, deve essere registrato in AlmaLaurea. Il Progetto Formativo dovrà essere inserito in piattaforma da parte dell'Azienda/Ente almeno 15 GIORNI prima della data di inizio del tirocinio. Le informazioni per attivare il tirocinio si trovano nella quida dettagliata inserita nei "documenti scaricabili".

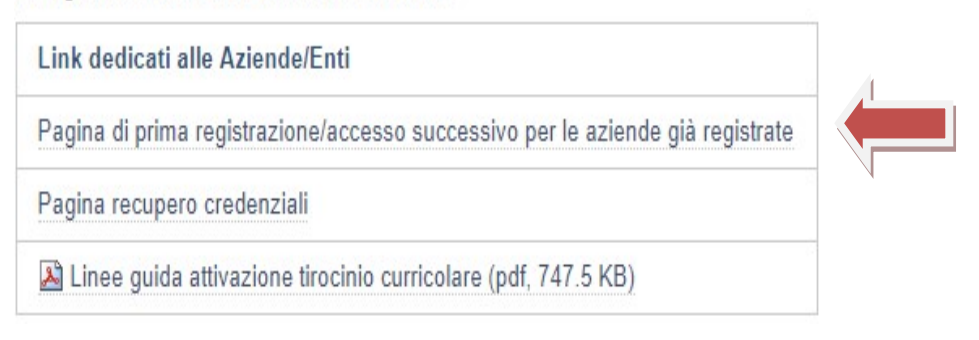

(Immagine 1)

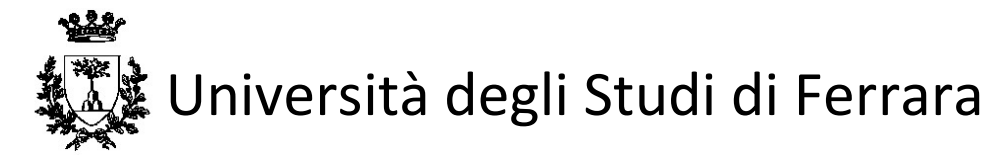

## 2 – STIPULA DI UNA CONVENZIONE/GESTIONE DELLE PROPRIE CONVENZIONI

Completata la registrazione/autenticazione, verrà visualizzata la schermata dei servizi offerti. Conservare USERNAME assegnata dal sistema al momento della registrazione e PASSWORD, per gli accessi successivi. Dal menù sulla sinistra nella sezione "Convenzioni e tirocini" sarà ora possibile cliccare la voce "Convenzioni" (immagine 2) per inserire una nuova convenzione e/o visionare lo status delle proprie convenzioni (immagine 4).

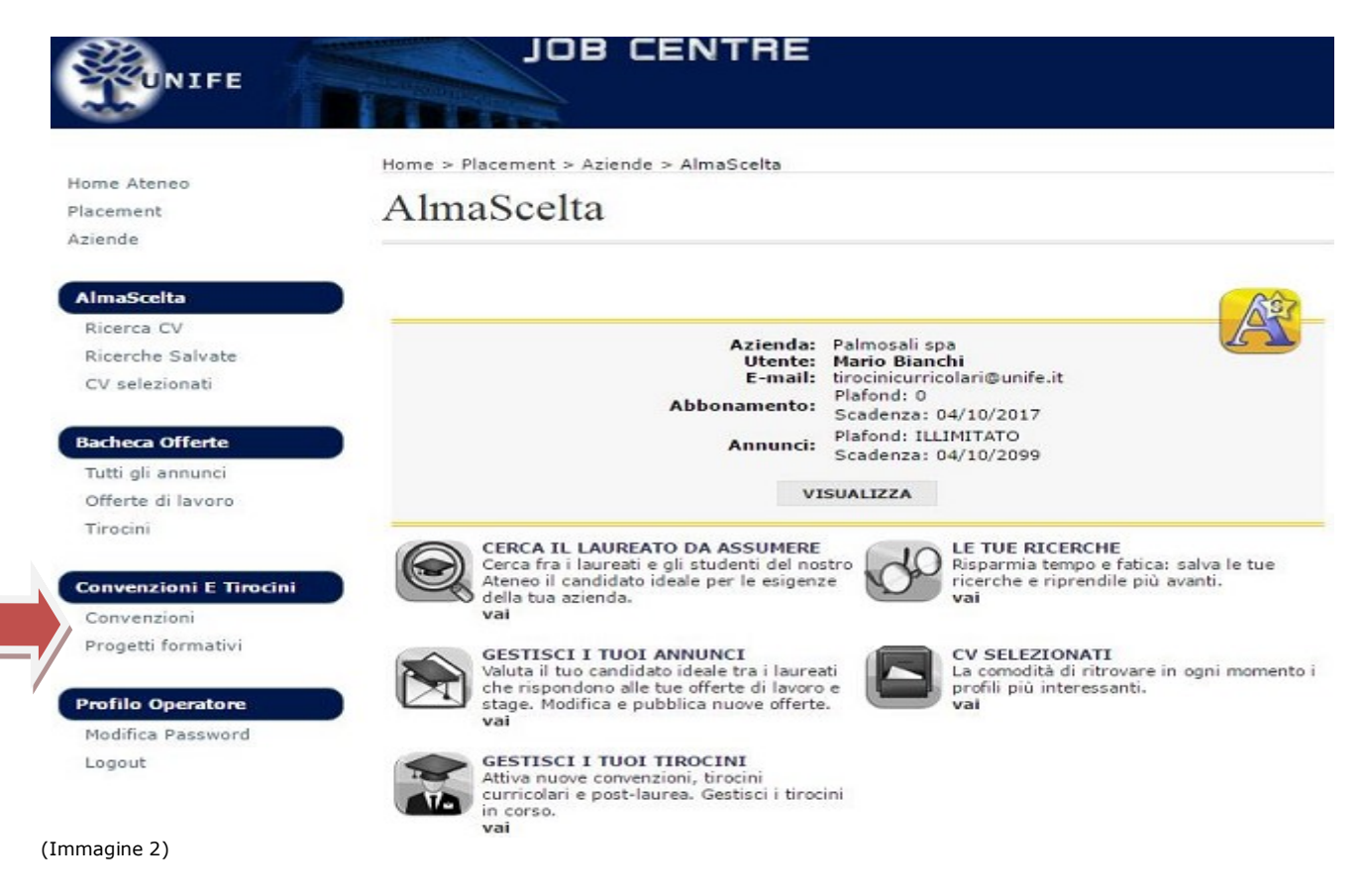

Una volta inserita, la richiesta di Convenzione apparirà nello stato "Da approvare" fino a che lo Staff non avrà approvato la richiesta.

All'avvenuta approvazione l'Azienda/Ente riceverà apposita notifica tramite mail e nel sistema apparirà nello stato "Approvata non attiva".

A questo punto l'Azienda/Ente potrà scaricare la Convenzione, firmarla e allegare il file della Convenzione firmata cliccando su "Aggiungi allegato" come descritto nella mail di notifica (immagine 3).

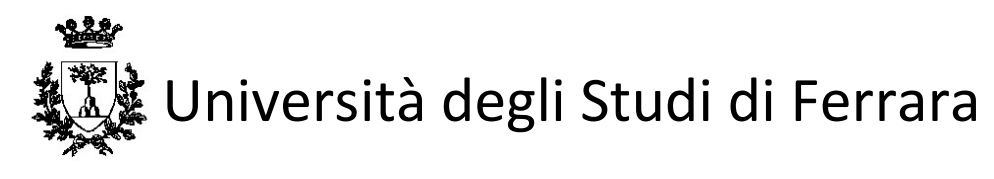

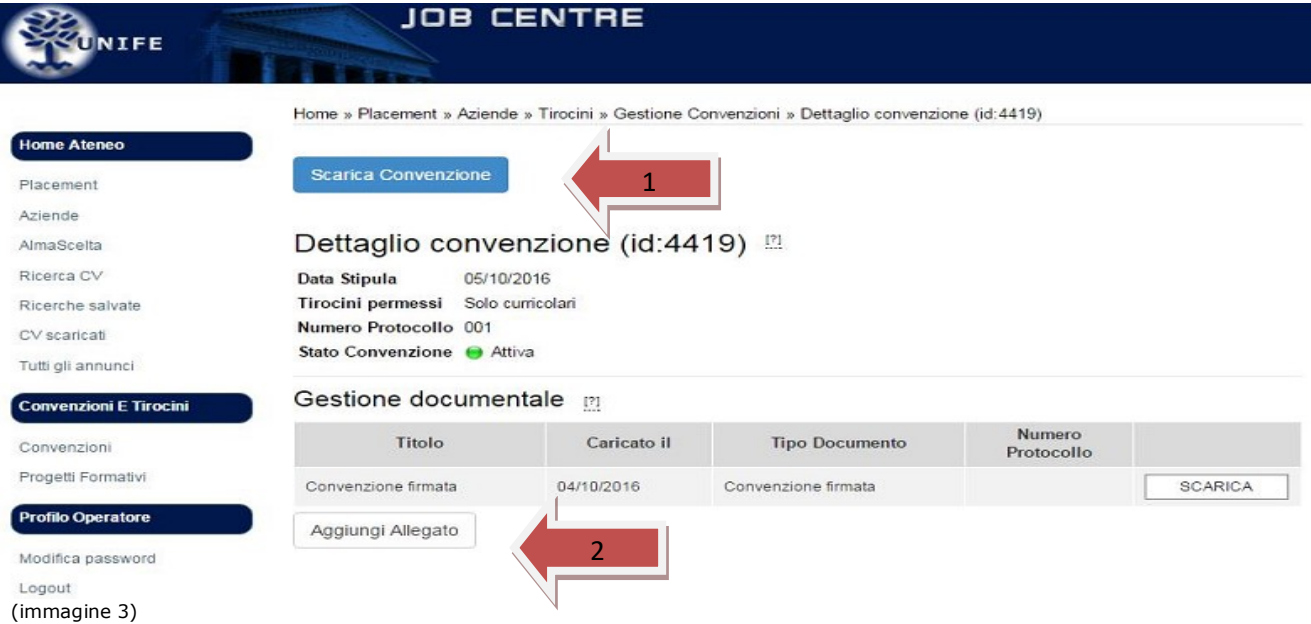

Appena ricevuta, lo Staff modificherà lo stato della convenzione in "Attiva" ed inoltrerà il documento alla firma del Direttore Generale o del Rettore (immagine 4).

Nel momento in cui la convenzione è "Attiva", l'Azienda può procedere con l'inserimento del progetto formativo.

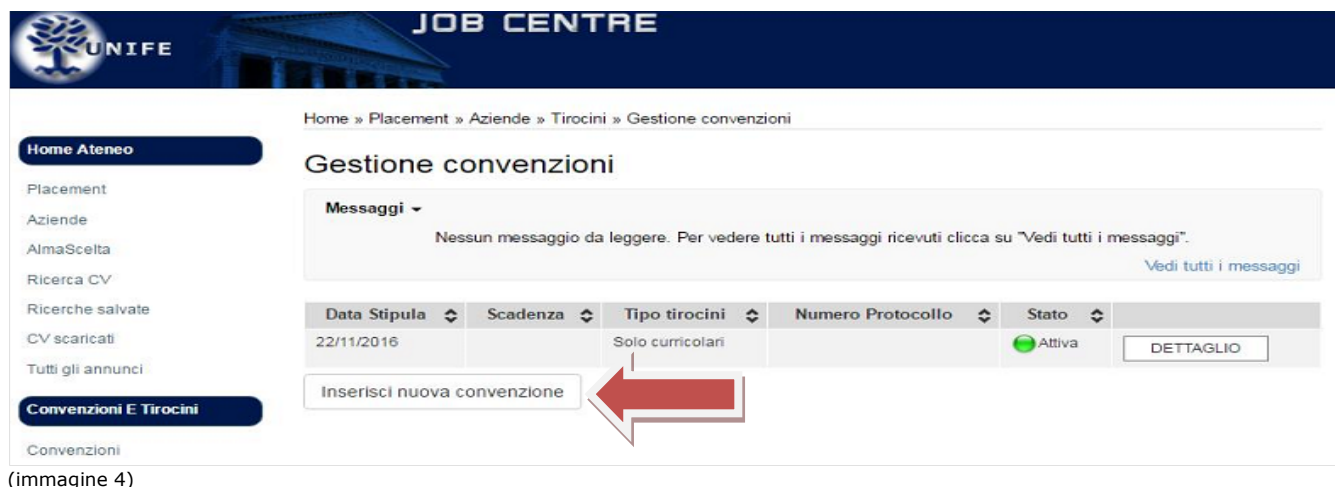

## 3 – INSERIMENTO DEL PROGETTO FORMATIVO CURRICULARE

L'Azienda/Ente può ora procedere all'inserimento del progetto formativo. Si ricorda che prima di procedere con l'inserimento on-line lo studente dovrà già essere registrato su Almalaurea. Cliccando sul tasto "Progetti formativi" dal menu a sinistra della sezione "Convenzione e Tirocini", sarà possibile inserire un nuovo progetto formativo cliccando su "Inserisci nuovo progetto formativo" (immagine 5). Per creare un nuovo progetto formativo inserire i dati richiesti (immagine 6).

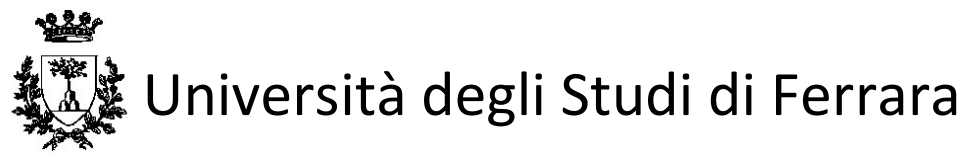

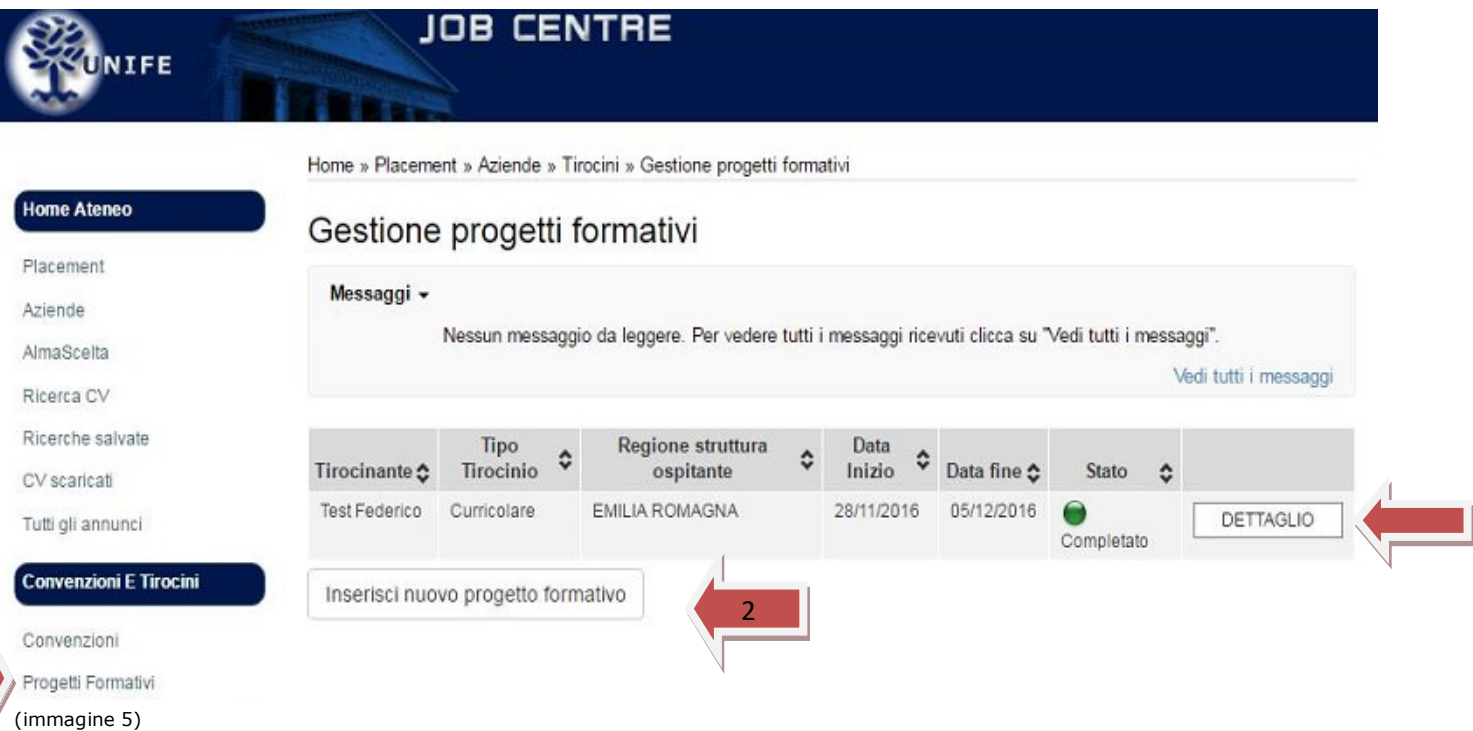

### Inserisci progetto formativo

I dati contrassegnati con il simbolo asterisco \* sono obbligatori.

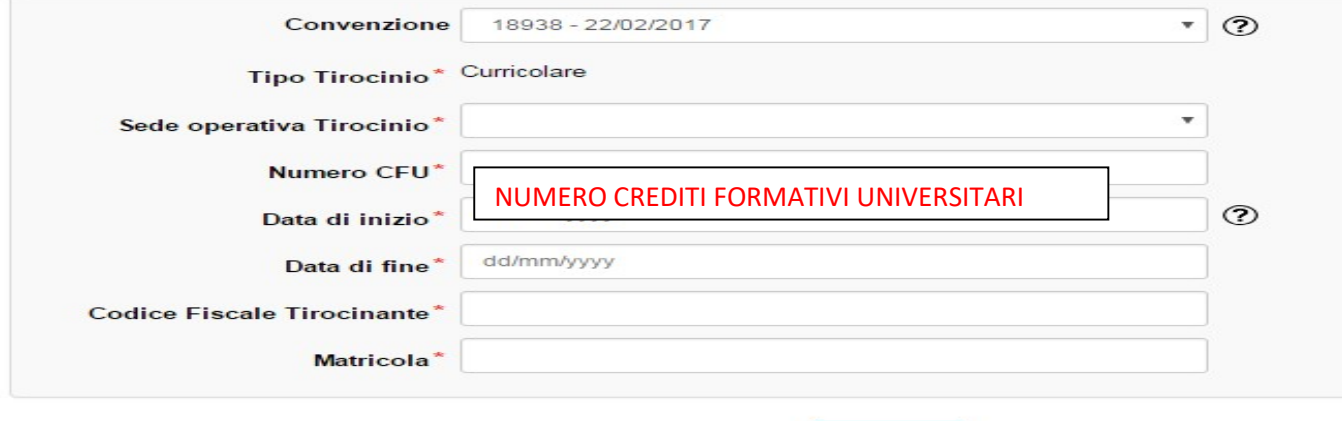

Procedi

#### (Immagine 6)

1

Il progetto formativo potrà essere inserito in bozza cliccando su "Salva in bozza" e successivamente confermato o può essere inserito direttamente in via definitiva cliccando su "Salva e invia" (Immagine 7).

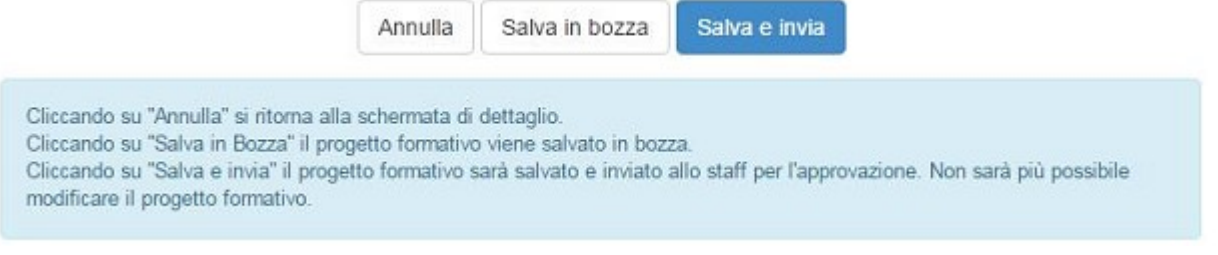

#### (Immagine 7)

Il progetto formativo sarà inviato al Docente Universitario referente del tirocinio per la sua approvazione.

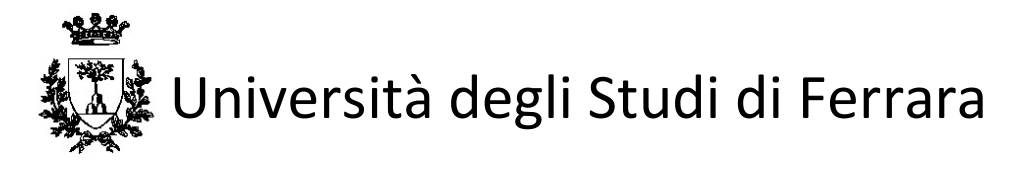

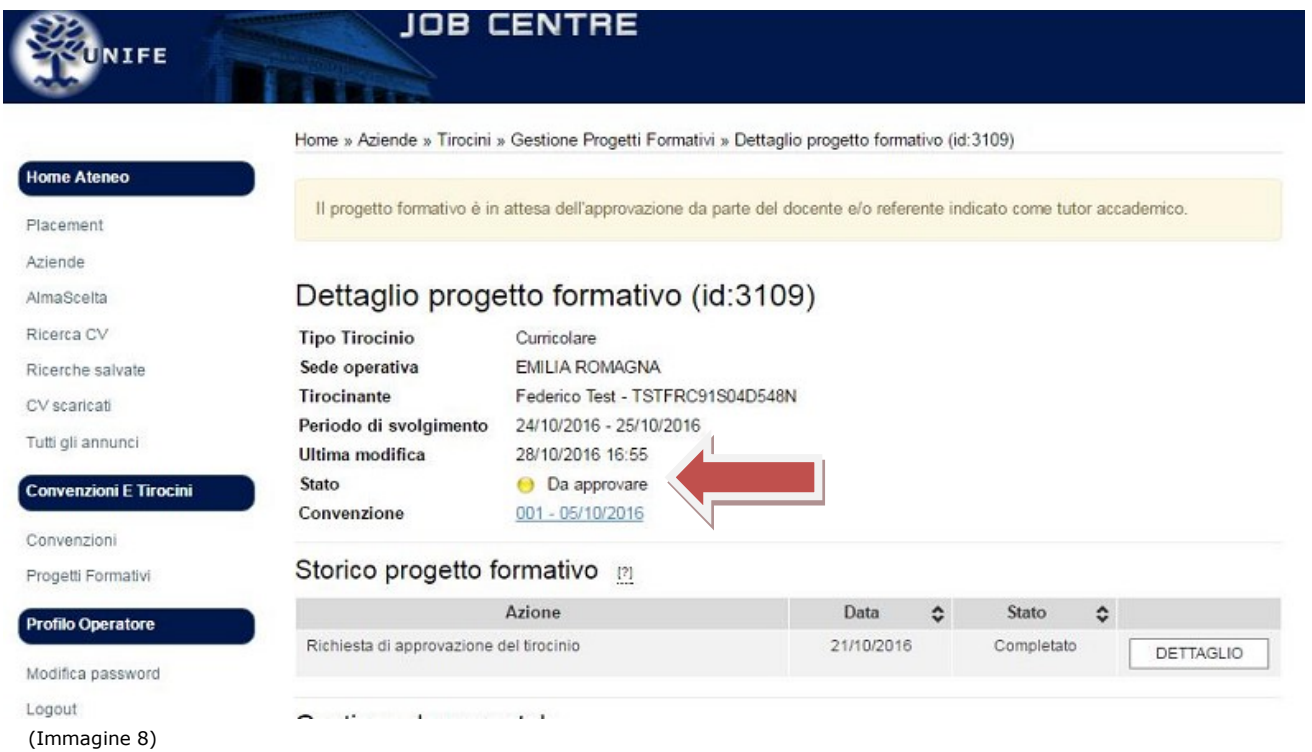

Una volta ottenuta l'approvazione da parte del Docente Universitario referente del tirocinio, l'Ente/Azienda può procedere alla stampa e firma del progetto formativo. Per fare ciò, sarà necessario accedere alla sezione "progetti formativi", cliccare su "dettaglio" del progetto formativo da stampare (immagine 5) e cliccare su "Scarica progetto formativo" (immagine 9).

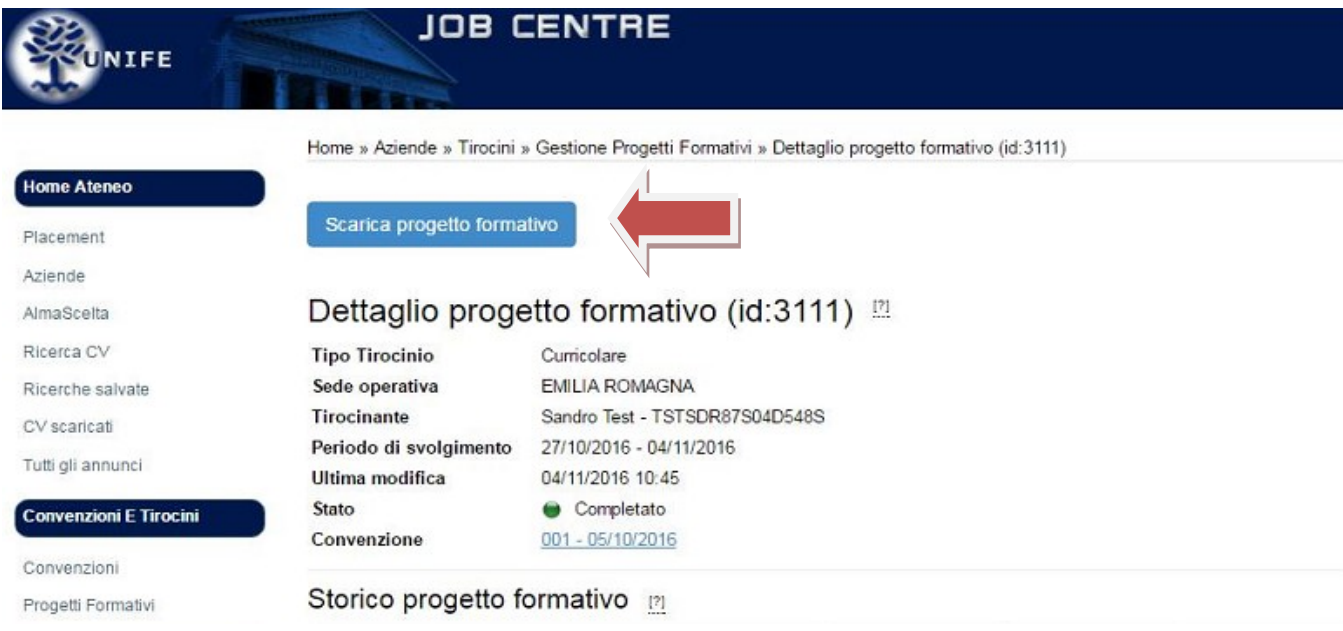

Una volta raccolte le firme del tutor aziendale e dello studente, l'Azienda/Ente caricherà la scansione del Progetto Formativo firmato cliccando su "Dettaglio" e all'interno della sezione "Gestione documentale" cliccherà su "aggiungi allegato" inserendo come tipo allegato "Progetto formativo firmato" (immagine 10).

 <sup>(</sup>Immagine 9)

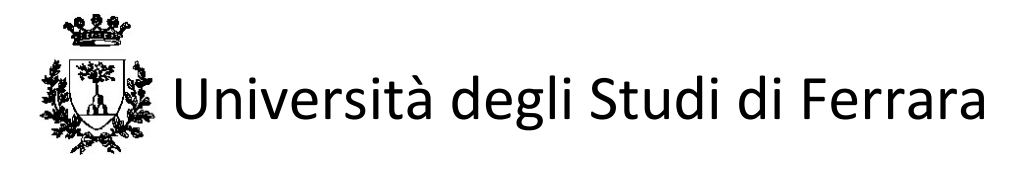

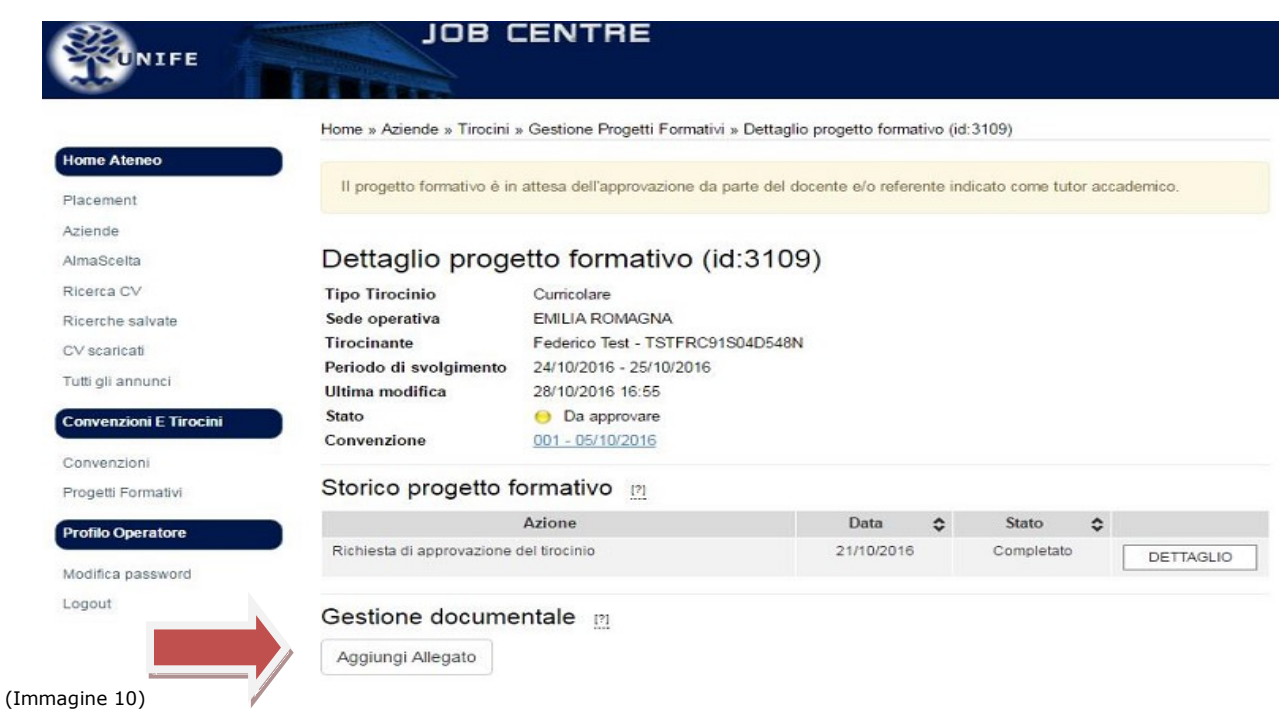

Appena lo staff riceverà dal sistema la notifica di avvenuto caricamento del Progetto Formativo firmato ne modificherà lo stato in "Attivo" e sia l'Azienda/Ente che lo studente ne riceveranno mail di notifica. Solo una volta che il lo stato del Progetto Formativo risulta "Attivo", lo studente potrà iniziare ad effettuare il tirocinio nella data indicata come inizio del periodo di svolgimento.

L'Azienda/Ente può in ogni momento visionare i dettagli del tirocinio e lo stato della procedura (immagine 8).

Lo studente può in ogni momento visionare i dettagli del tirocinio e lo stato della procedura accedendo al portale di Almalaurea nella sezione "Tirocini. Gestisci i tuoi tirocini" (immagine 11) e cliccando sullo "stato" del tirocinio specifico (immagine 12) dove apparirà una "legenda stati tirocinio" (immagine 13).

Lo studente per conoscere i documenti da compilare durante e alla conclusione del tirocinio dovrà consultare le istruzioni pubblicate sui siti dei singoli corsi di studio oppure rivolgersi al Docente Universitario referente del tirocinio.

#### il mio pannello di controllo

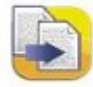

Aggiorna il tuo Curriculum Vitae Aggronna a quiornati sono i più richiesti dalle<br>aziende pubbliche e private, italiane ed estere.<br>Completalo anche in inglese!

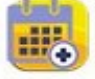

Eventi. Opportunità per la tua carriera L'ente oppputualment en la carriera nelle<br>Tante opportunità per la tua carriera nelle<br>maggiori città italiane. Recruiting Day, Career Day,<br>Virtual Fair, Job Meeting e tanti altri eventi

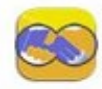

Cerca l'offerta di lavoro/stage Cerca tra gli annunci il tuo lavoro/stage ideale e<br>rispondi inviando il tuo curriculum presente in<br>AlmaLaurea. E veloce e gratuito.

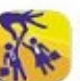

**Top Employer del Paese** Scopri le aziende che, indipendentemente da<br>offerte specifiche, sono interessate a ricevere la<br>tua candidatura spontanea.

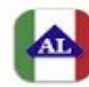

(Immagine 11)

Visualizza il tuo cy AlmaLaurea visuanta come le aziende visualizzano il tuo cv o<br>Guarda come le aziende visualizzano il tuo cv o<br>scaricalo in formato pdf. Sono presenti solo le<br>informazioni che hai inserito.

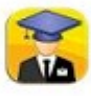

Tirocini, Gestisci i tuoi tirocini. Consulta le offerte di tirocinio disponibili. Accedi<br>alla documentazione per i tirocini in corso o conclusi

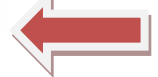

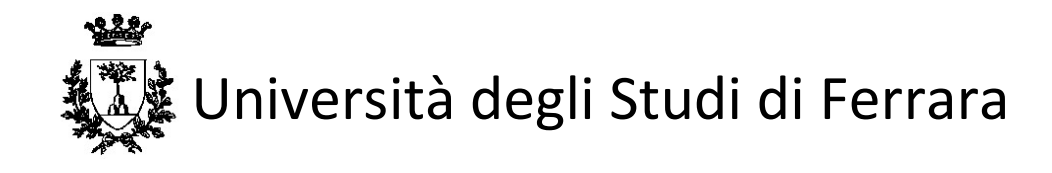

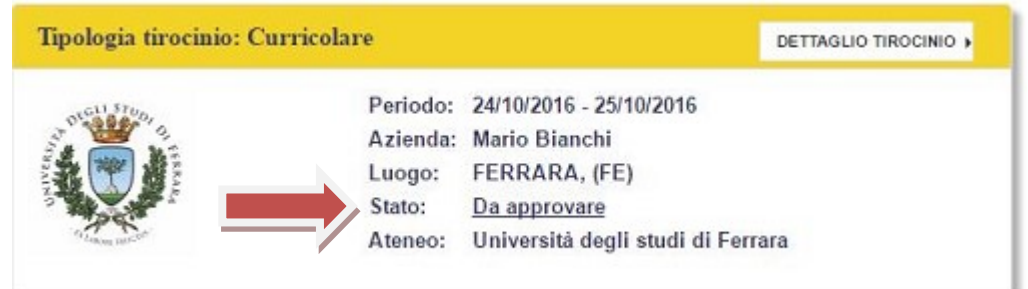

(Immagine 12)

Dettaglio progetto formativo (id:3125) [2] Ti.  $\infty$  $S\epsilon$  $A<sub>z</sub>$ Legenda stati tirocinio Ti.  $P\epsilon$ UI St Il progetto formativo è in attesa dell'approvazione da parte  $C<sub>o</sub>$ Da approvare del docente indicato come tutor accademico. Il progetto formativo è stato approvato da parte del docente  $S$ indicato come tutor accademico. Per completare l'attivazione è necessario che l'azienda Approvato non attivo stampi 1 copia del progetto formativo, raccolga la firma del tutor aziendale e del tirocinante, carichi la copia scansionata nella piattaforma tirocini ed invii l'originale cartaceo tramite posta ordinaria all'Ufficio Job Centre. Il processo di attivazione del progetto formativo ha avuto Attivo esito positivo. Lo stato risulterà attivo fino alla data di fine tirocinio G Il progetto formativo è stato completato. Completato Il progetto formativo è stato invalidato a seguito di una **Annullato** richiesta di annullamento.

(Immagine 13)

## 4 – SOSPENSIONE/PROROGA/CONCLUSIONE ANTICIPATA DEL TIROCINIO

Eventuali richieste di sospensione/proroga/conclusione anticipata del tirocinio, devono essere inoltrate dall'Azienda/Ente tramite il sistema online almeno 5 giorni prima della data di conclusione del tirocinio. Accedendo al "dettaglio" del tirocinio interessato (immagine 6) e selezionando l'azione richiesta (immagine 14). L'Azienda/Ente ed il tirocinante stessi riceveranno da parte dello Staff notifica tramite email relativamente l'esito della richiesta.

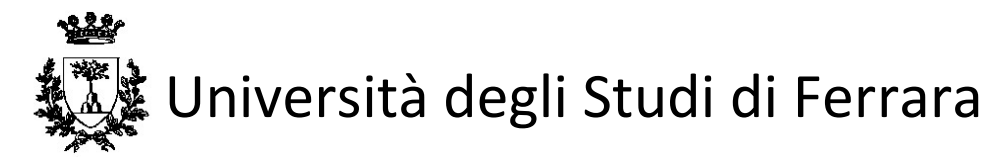

### Dettaglio progetto formativo (id:3109) [2]

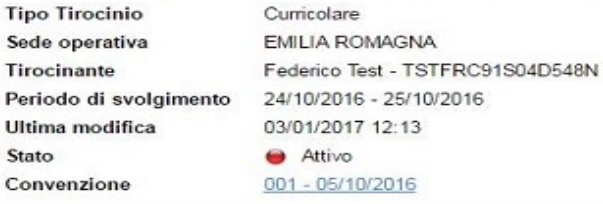

#### Storico progetto formativo

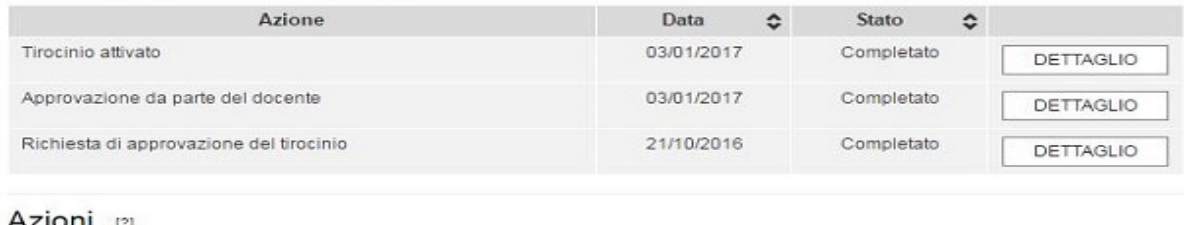

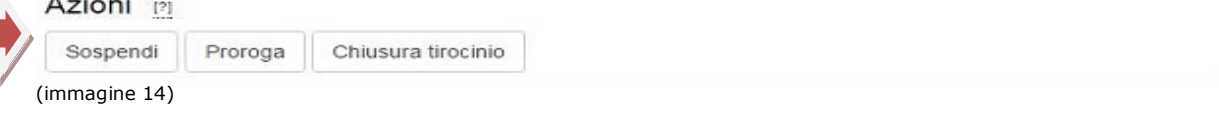

A tirocinio concluso, il Tutor Aziendale ed il tirocinante riceveranno via e-mail l'invito a compilare le valutazioni finali. Una volta compilate si salveranno entrambe nell'area personale del tirocinante che le potrà scaricare in formato .PDF ed inviare per E-mail oppure stampare e consegnare al Docente Universitario referente del Tirocinio.

Per il riconoscimento del tirocinio e dei relativi CFU (se previsti) è possibile consultare la modulistica necessaria da compilare durante e alla fine del tirocinio sui siti dei singoli corsi di studio, alla voce Attività Didattiche -> Tirocinio oppure rivolgersi al Docente Universitario referente del tirocinio.

## 5 – SCADENZA E RINNOVO CONVENZIONE

L'Azienda/Ente, con l'approssimarsi della scadenza della Convenzione, riceverà via e-mail una comunicazione con l'invito a compilarne una nuova. Per inserire una nuova Convenzione l'Azienda/Ente dovrà accedere con le proprie credenziali ai servizi on-line, dal menu sulla sinistra sarà possibile selezionare la voce "Convenzioni" -> "Convenzione e Tirocini" e cliccando sul "dettaglio" della Convenzione scaduta selezionare "inserisci nuova convenzione" (immagine 15).

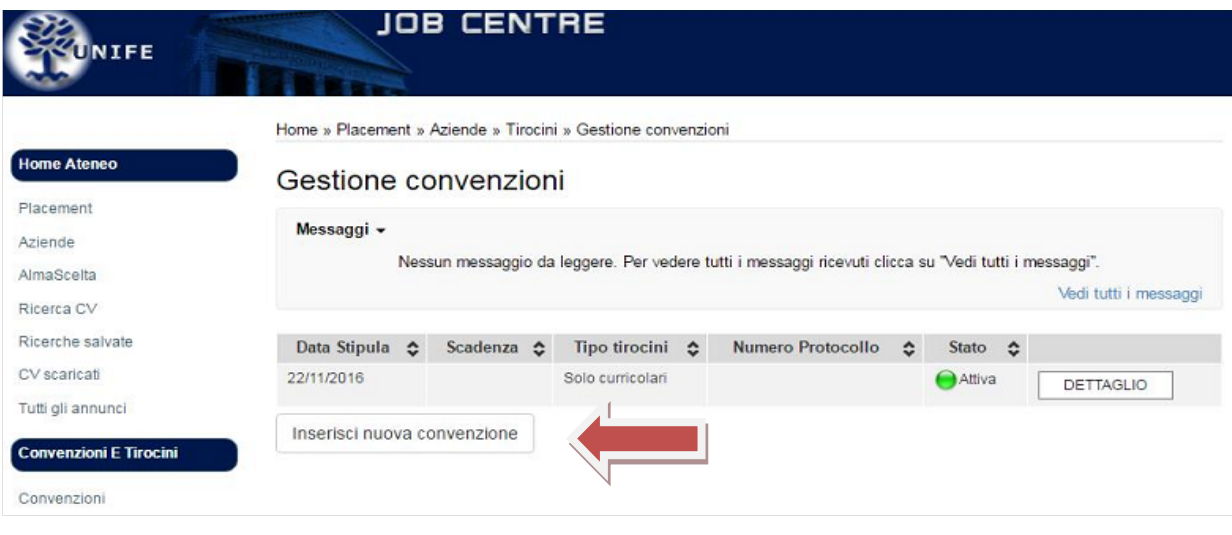

<sup>(</sup>immagine15)